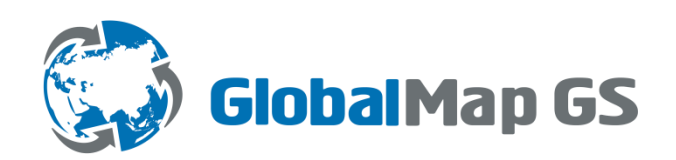

# ПРОГРАММНОЕ ОБЕСПЕЧЕНИЕ **«GlobalMap GS»**

Версия 1.5.2

Руководство пользователя

Казань 2016 г.

# **СОДЕРЖАНИЕ**

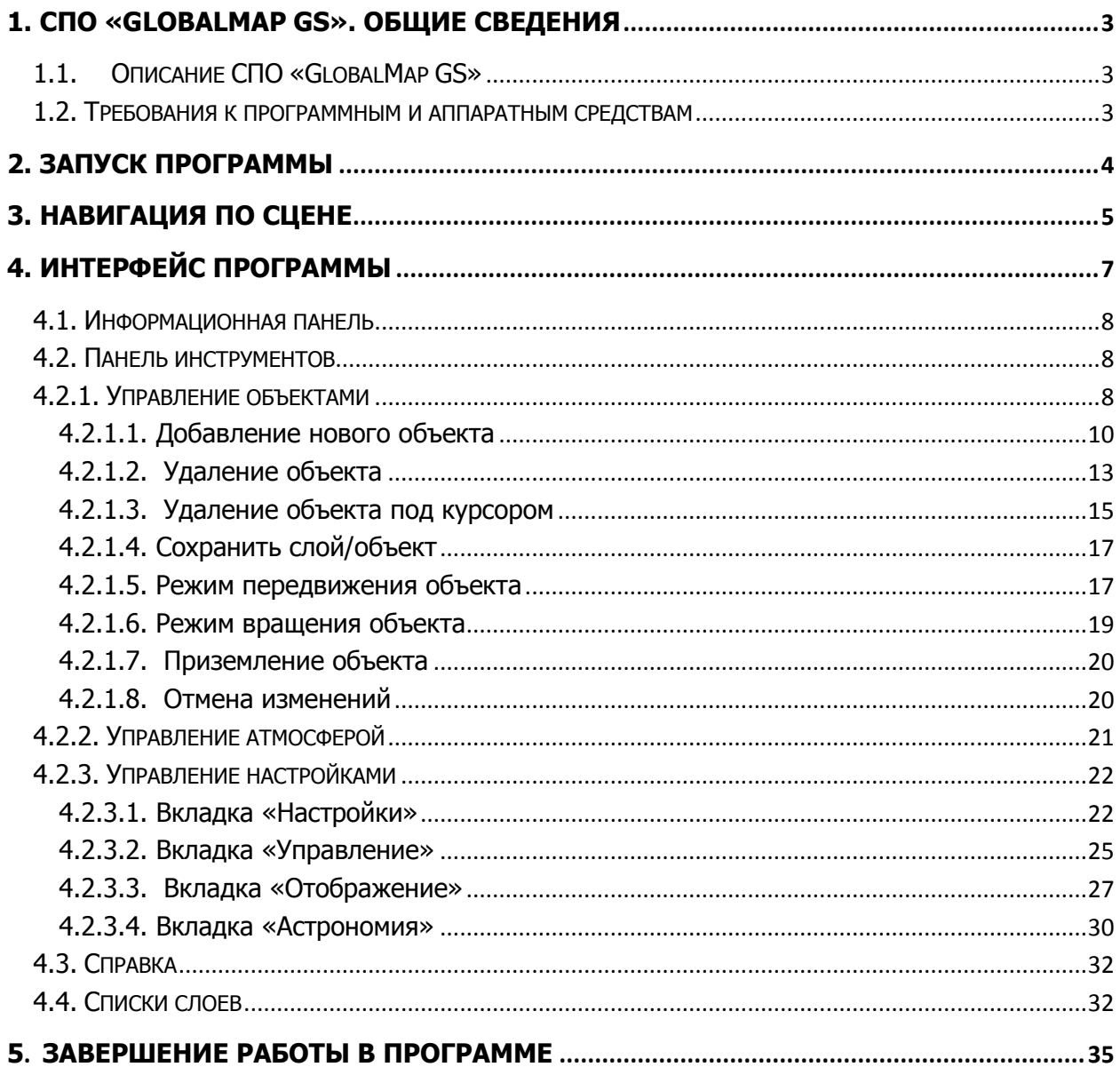

# <span id="page-2-1"></span><span id="page-2-0"></span>**1. СПО «GlobalMap GS». Общие сведения**

# **1.1. Описание СПО «GlobalMap GS»**

Специальное программное обеспечение «GlobalMap GS» (далее — Программа) служит для визуализации пространственных данных в трехмерном виде, моделирования территорий и объектов в пространстве, комплексного анализа территории и отображения геоинформационных ресурсов. Программа дает пользователям возможность свободного перемещения в трехмерном пространстве, обеспечивает визуальное представление городов, поселений и рельефа местности. Программа позволяет загружать трехмерные модели с возможностями редактирования расположения моделей на местности.

Пользователи Программы получают эффективный инструмент анализа информации для принятия оперативных управленческих решений.

## <span id="page-2-2"></span>**1.2. Требования к программным и аппаратным средствам**

Для устойчивого функционирования Программы рабочее место пользователя должно иметь технические характеристики не ниже следующих:

- Процессор Intel Core i3 и выше;
- Оперативная память объемом 4 ГБ;
- 16 ГБ доступного пространства на жестком диске;
- Видеокарта от 1024 Мб видеопамяти и выше с поддержкой OpenGL 3.2;
- Актуальные видеодрайвера.

**Примечание**: Если версия драйверов вашей видеокарты не поддерживается данной Программой, необходимо обновить версию драйвера, это можно сделать на официальных сайтах производителей драйверов:

**[http://www.nvidia.ru/Download/index.aspx?lang=ru,](http://www.nvidia.ru/Download/index.aspx?lang=ru) <http://support.amd.com/US/Pages/AMDSupportHub.aspx>**

Поддерживаемые операционные системы:

- Windows 7;
- Windows 8/8.1;
- Windows 10.

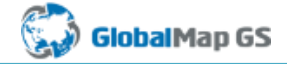

# <span id="page-3-0"></span>**2. Запуск Программы**

Для запуска Программы дважды щелкните левой кнопкой мыши по ярлыку Программы (GlobalMap.exe). Загрузка Программы может произойти с задержкой в несколько секунд, в зависимости от количества загружаемых данных и скорости жесткого диска. После загрузки Программы на экране отобразится главное окно Программы (**[Рисунок](#page-3-2) 1**).

<span id="page-3-2"></span><span id="page-3-1"></span>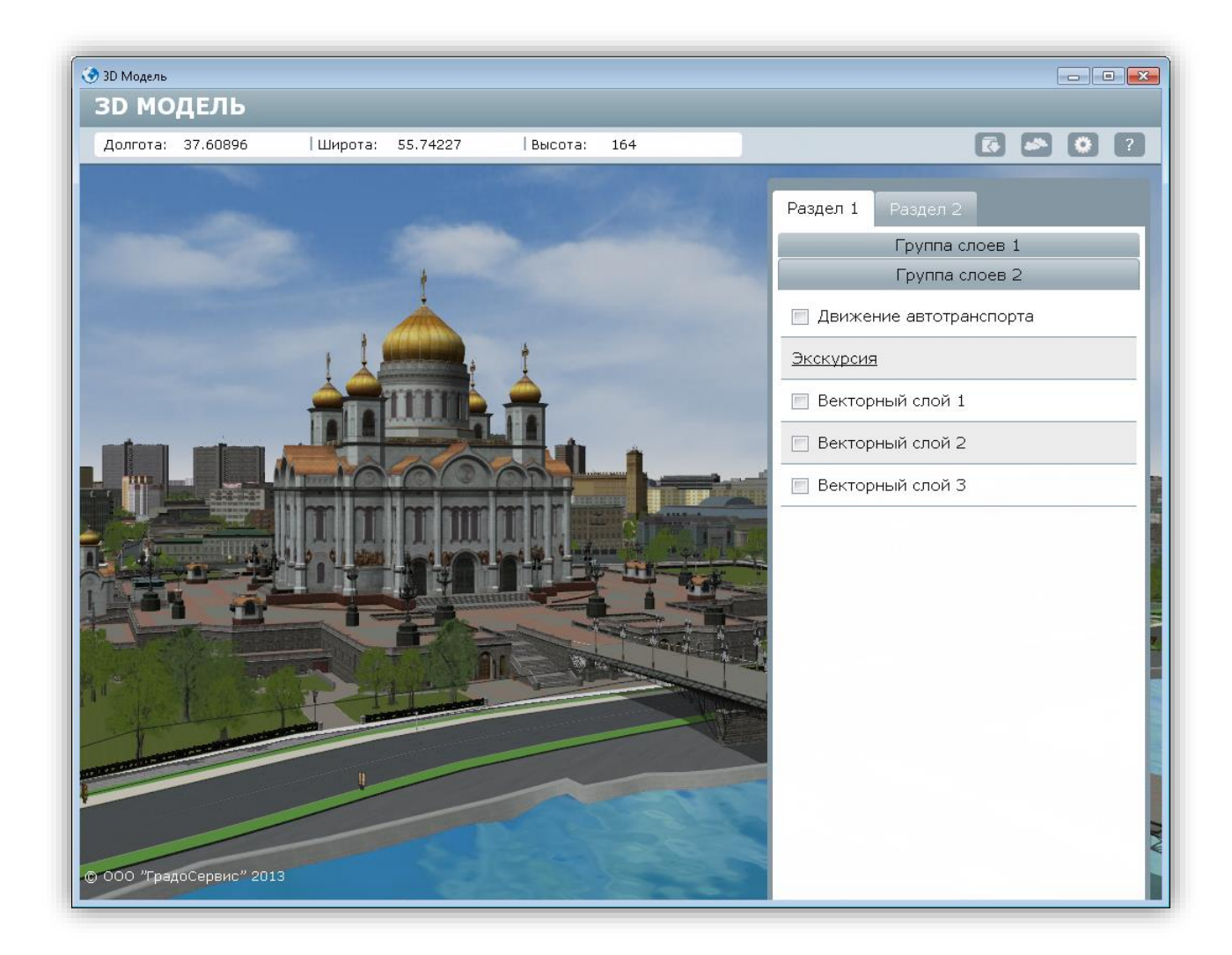

**Рисунок 1 – Главное окно программы**

# **3. Навигация по сцене**

Навигация по сцене осуществляется с использованием клавиш мыши и клавиатуры. Для назначения (или изменения) списка клавиш по управлению движением камеры предназначена кнопка панели инструментов «Управление настройками».

Ниже приведен список клавиш и соответствующих им действий, который задается по умолчанию в Программе:

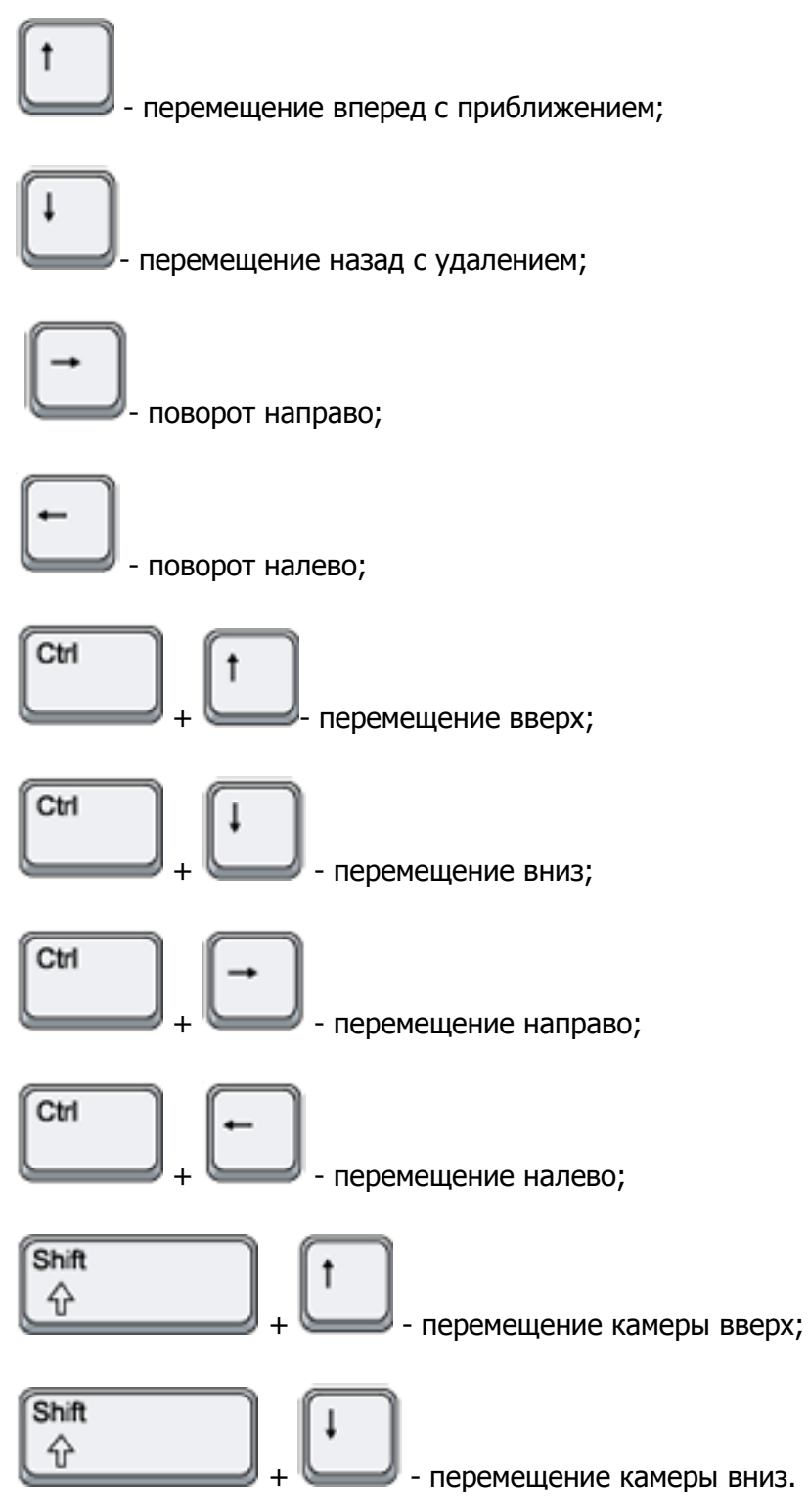

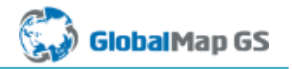

Список клавиш, при нажатии на которые изменяется угол наклона камеры:

- выравнивание камеры параллельно горизонтальной поверхности,

s

- выравнивание камеры перпендикулярно горизонтальной поверхности.

Аналогичные действия по перемещению можно осуществить и с помощью кнопок мыши. Для навигации по сцене необходимо нажать левой кнопкой мыши на произвольный участок видимой области сцены, и, удерживая ее, перемещать курсор по сцене. Для поворота камеры необходимо произвести аналогичные действия, удерживая клавишу Shift.

<span id="page-5-0"></span>Прокручивание ролика мыши от себя приближает к объекту (увеличивает масштаб), прокручивание ролика мыши на себя удаляет от объекта (уменьшает масштаб).

# **4. Интерфейс Программы**

Главное окно Программы (**[Рисунок](#page-6-1) 2**) содержит следующие элементы:

**GlobalMap GS** 

- область отображения территории;
- информационная панель;
- панель инструментов;
- список подключаемых слоев и анимационных компонент.

<span id="page-6-1"></span><span id="page-6-0"></span>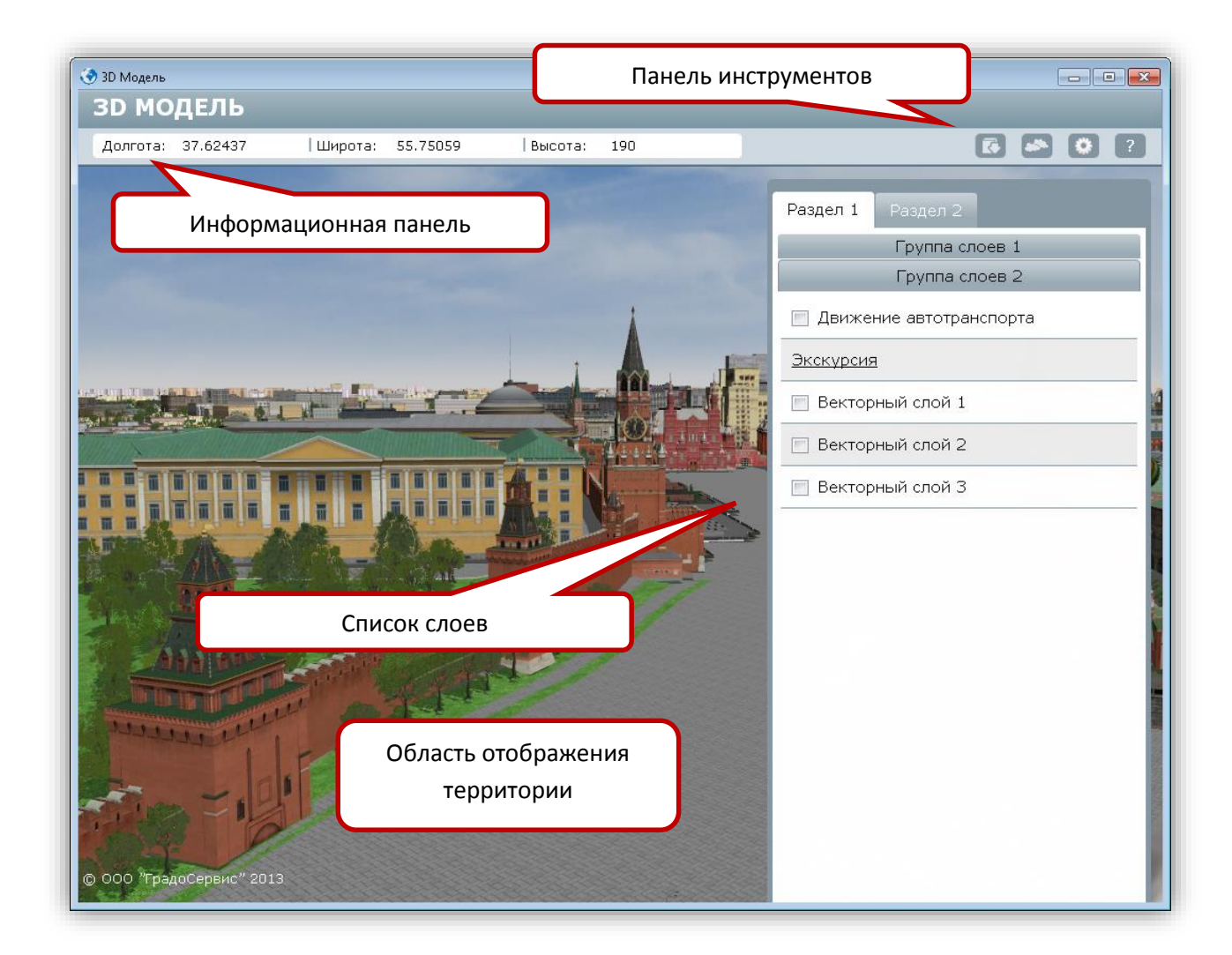

**Рисунок 2 – Элементы главного окна программы**

## **4.1. Информационная панель**

На информационной панели отображаются долгота, широта и высота в точке пространства под курсором (**[Рисунок](#page-7-2) 3**):

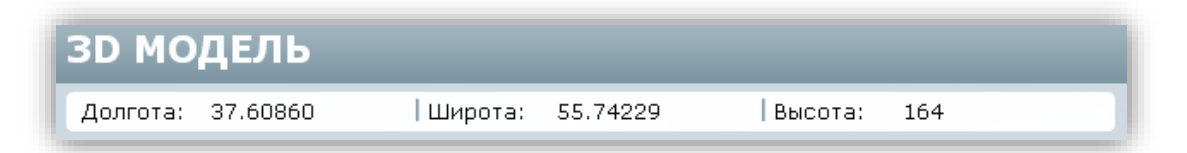

#### **Рисунок 3 – Информационная панель**

#### <span id="page-7-2"></span><span id="page-7-0"></span>**4.2. Панель инструментов**

Панель инструментов включает в себя 4 кнопки (**[Рисунок](#page-7-3) 4**):

- Управление объектами (доступно только в платной версии);
- Включение облачности;
- Управление настройками;
- Справка.

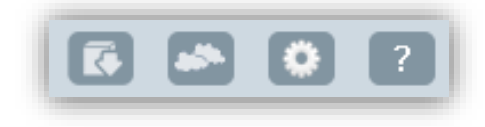

#### **Рисунок 4 – Панель инструментов**

## <span id="page-7-3"></span><span id="page-7-1"></span>**4.2.1. Управление объектами**

Функции управления объектами доступны только в платной версии Программы.

Для перехода к режиму редактирования объектов необходимо выбрать кнопку «Управление объектами» панели инструментов Программы (**[Рисунок](#page-7-4) 5**).

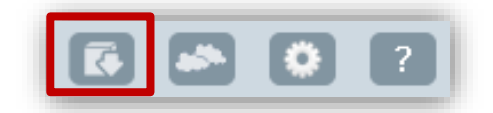

#### **Рисунок 5 – кнопка «Управление объектами»**

<span id="page-7-4"></span>После этого откроется панель управления объектами, включится режим выбора трехмерных моделей под курсором по одинарному щелчку мыши. Выделенная модель будет заключена в белый полупрозрачный параллелепипед, над ней появится голубая иконка с символом редактирования (**[Рисунок](#page-8-0) 6**):

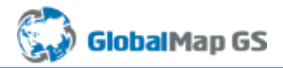

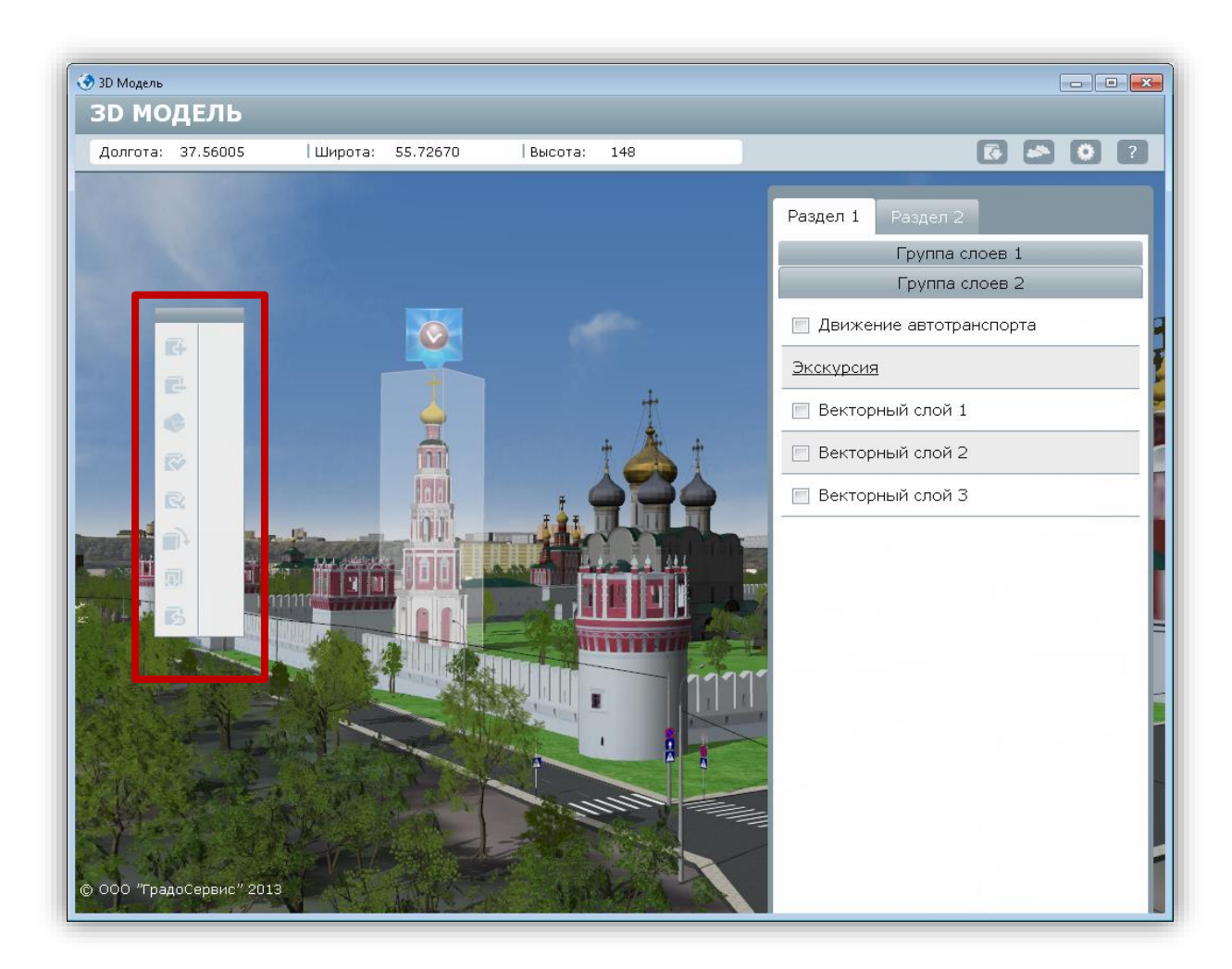

**Рисунок 6 – Панель управления объектами**

<span id="page-8-0"></span>На панели инструментов расположены следующие кнопки:

- Добавить объект;
- Удалить объект;
- Удалить объект под курсором;
- Сохранить слой/объект;
- Режим передвижения объекта;
- Режим вращения объекта;
- 厕 - Приземлить объект;

 $\mathbb{R}^4$  - Отменить изменения.

# <span id="page-9-0"></span>**4.2.1.1. Добавление нового объекта**

Для добавления в сцену новой трехмерной модели необходимо нажать на кнопку

«Добавить объект» **На панели управления объектами. После этого откроется окно** добавления нового объекта (**[Рисунок](#page-9-1) 7**), в котором нужно указать следующую информацию:

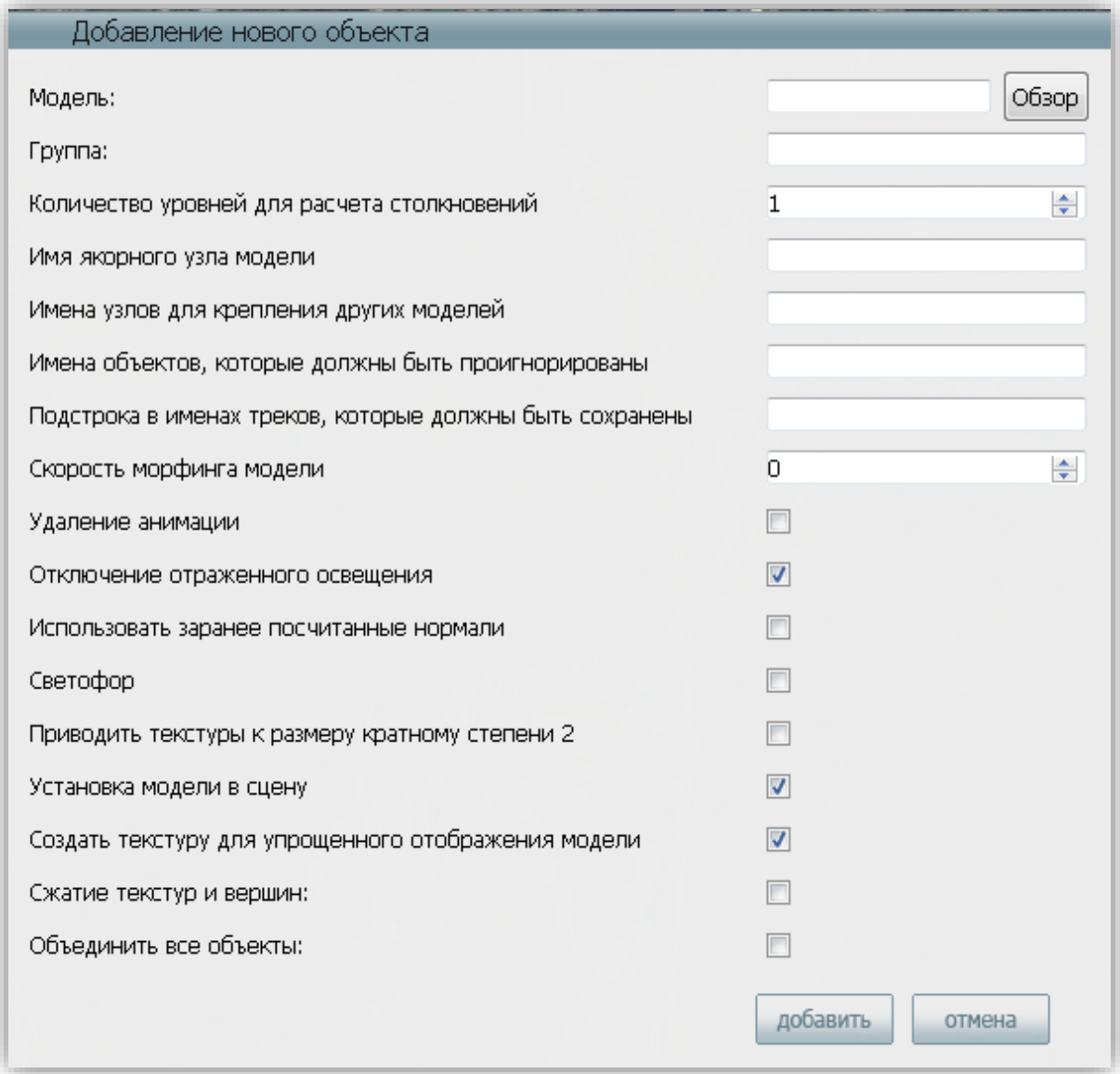

<span id="page-9-1"></span>**Рисунок 7 – Окно добавления нового объекта**

- 1. Модель местоположение импортируемого файла трехмерной модели формата \*.kmz.
- 2. Группа группа 3D-объектов, к которой будет относиться импортируемая модель. Название группы должно состоять из латинских букв, не содержать пробелов, заглавных букв и спецсимволов.
- 3. Количество уровней для контроля столкновений» количество уровней октодерева для расчета столкновений (изменяется от 1 до 4-х). Октодеревом называют древовидную структуру данных, каждый узел которой имеет восемь потомков. Чем выше число уровней, тем точнее расчет. На первом уровне модель представляется в виде параллелепипеда, на втором каждое из измерений (x, y, z) делится на две, равные по количеству вершин части – т.е., мы имеем дело с 8-ю параллелепипедами. При последующих делениях образуется 64 и 512 параллелепипедов на 3-м и 4-м уровнях. Если модель имеет простую кубовидную форму, достаточно 1-го уровня, чем сложнее модель, чем больше в ней выступов и пустот (модели мостов, развязок и памятников), тем большее количество уровней понадобится для адекватного расчета столкновений. Но необходимо помнить, что более точные расчеты требуют большего количества ресурсов.
- 4. Имя якорного узла модели имя вспомогательного объекта типа «хелпер» для её установки на поверхность земли. Если якорных узлов несколько, их названия записываются через разделитель, (например: anchor1|anchor2|anchor3|anchor4) и используются для адаптации модели под рельеф при установке на поверхность.
- 5. Имена узлов для крепления других моделей это названия вспомогательных объектов, к которым могут быть прикреплены другие модели (чаще всего спрайты). При перечислении узлов в качестве разделителя используется знак «|». Например, при импорте модели фонаря, имеющего крепление для провода (fix) и 5-ти дорожных знаков (навстречу движению автотранспорта: znak01, znak03, znak04; по направлению движения: znak02, znak05) в данное поле нужно ввести следующую строку: fix|znak01|znak02|znak03|znak04|znak05.
- 6. Подстрока в именах треков, которые должны быть сохранены имена треков, сохраняемых даже при удалении анимации.
- 7. Скорость морфинга модели при вводе в это поле значения, отличного от 0, выбранная совокупность моделей рассматривается в качестве ключевых кадров анимации (например, разные состояния развевающегося флага). Промежуточные состояния между кадрами интерполируются Программой.

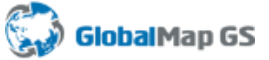

- 8. Удаление анимации флаг импорта статичной модели. Следует отключить при импорте моделей, содержащих хелперы (вспомогательные элементы крепления) и собственно анимацию (светофоры, мигающие фары машин).
- 9. Отключение отраженного освещения флаг игнорирования отраженного освещения.
- 10. Использовать заранее посчитанные нормали включение флага обеспечивает сохранение групп сглаживания.
- 11. Светофор флаг включается при импорте моделей светофоров. Каждый функциональный элемент модели будет отображаться (загораться и гаснуть) согласно циклу работы светофора. Эти элементы должны иметь особое, строго определенное название (**Таблица № 1**).

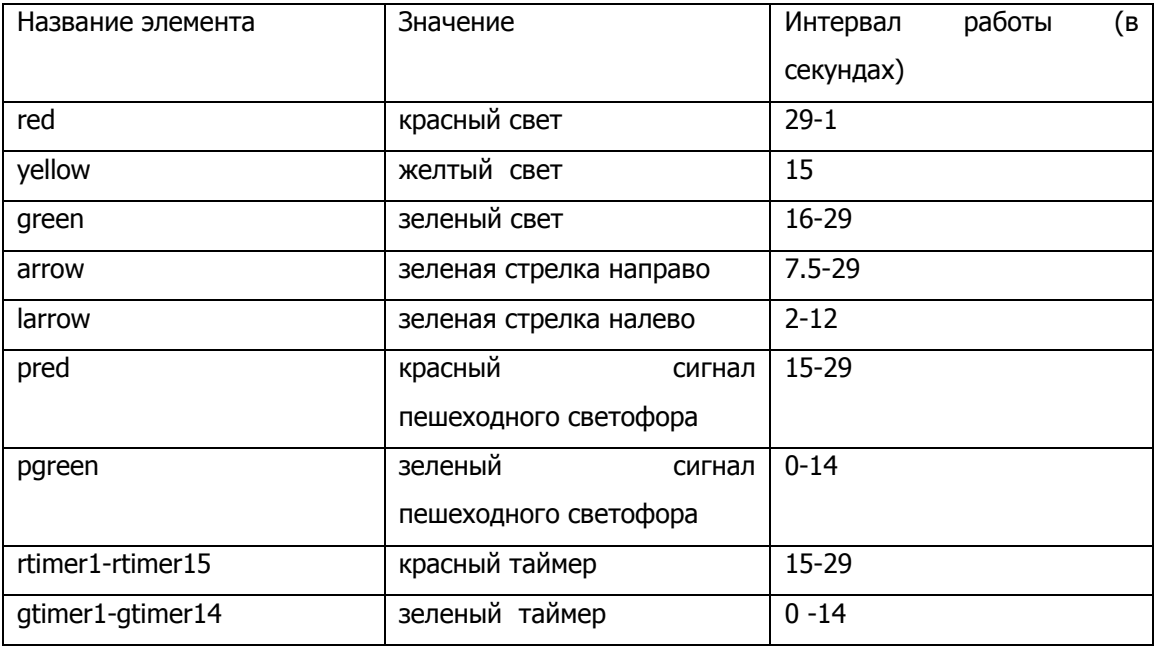

#### **Таблица № 1. Элементы модели светофора**

- 1. Приводить текстуры к размеру, кратному степени 2 приведение размеров сторон исходных текстур к значениям, кратным степени 2.
- 2. Установка модели в сцену параметр предназначен для установки моделей из загружаемых файлов с географической привязкой на точное местоположение на сцене.
- 3. Создать текстуру для упрощенного отображения модели включение режима замены исходной модели при отдалении на модель с упрощенной геометрией, состоящей из трех плоскостей.
- 4. Сжатие текстур и вершин упаковка координат объекта;

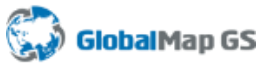

5. Объединить все объекты – объединение частей одного объекта (если объект был создан по частям в программе трехмерного моделирования) в целостную модель для более эффективного вывода объекта на экран. Объединение объектов следует отключить при импорте зданий с поэтажной детализацией (внутренней инфраструктурой), моделей развязок с выделенным в отдельный объект дорожным полотном, моделей с хелперами и анимацией.

Новый объект появится на сцене в месте, соответствующем его географической привязке, после чего у пользователя появится возможность переместить его в нужную точку, редактировать или удалить.

Для успешного завершения процесса добавления нового объекта следует нажать кнопку

<span id="page-12-0"></span>«Сохранить слой/объект» .

## **4.2.1.2. Удаление объекта**

Для удаления трехмерной модели со сцены необходимо выбрать одинарным нажатием на левую клавишу мыши, после чего она будет выделена на сцене и обозначена галочкой (**[Рисунок](#page-13-0) 8**).

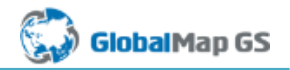

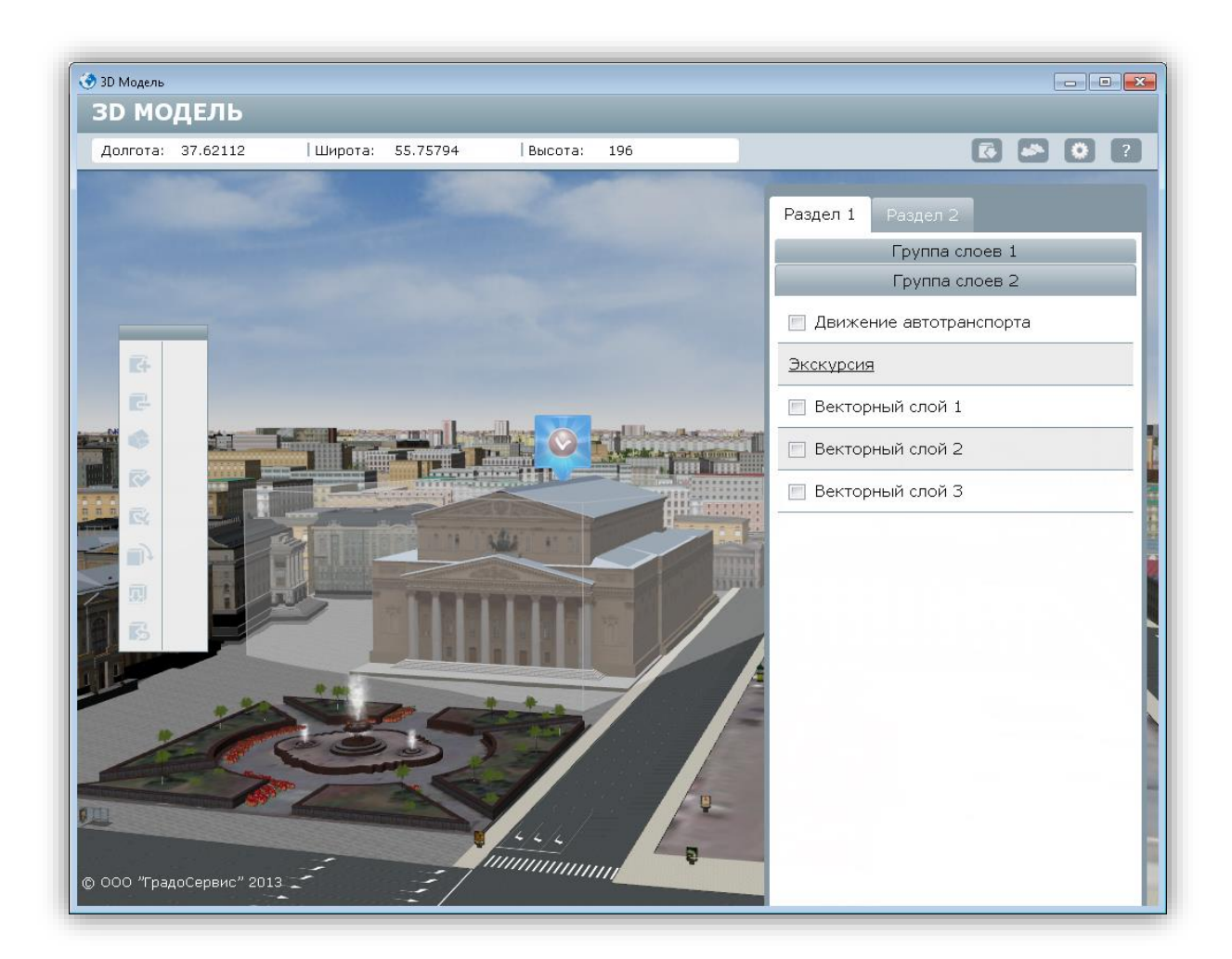

**Рисунок 8 – Выбор трехмерной модели**

<span id="page-13-0"></span>После того, как объект выбран, нужно нажать на кнопку «Удаление объекта» и в открывшемся информационном окне (**[Рисунок](#page-13-1) 9**) нажать на кнопку «ОК» в знак подтверждения удаления объекта. Если пользователь желает сохранить выделенный объект, следует нажать кнопку «Cancel».

– Подтверждение удаления трехмерной модели

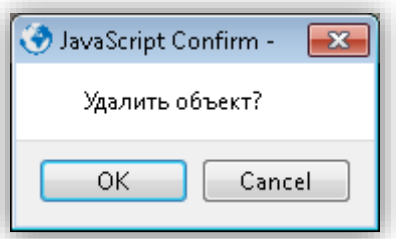

<span id="page-13-1"></span>**Рисунок 9 – Подтверждение удаления трехмерной модели**

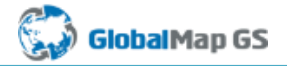

Объект будет удален со сцены (**[Рисунок](#page-14-1) 10**).

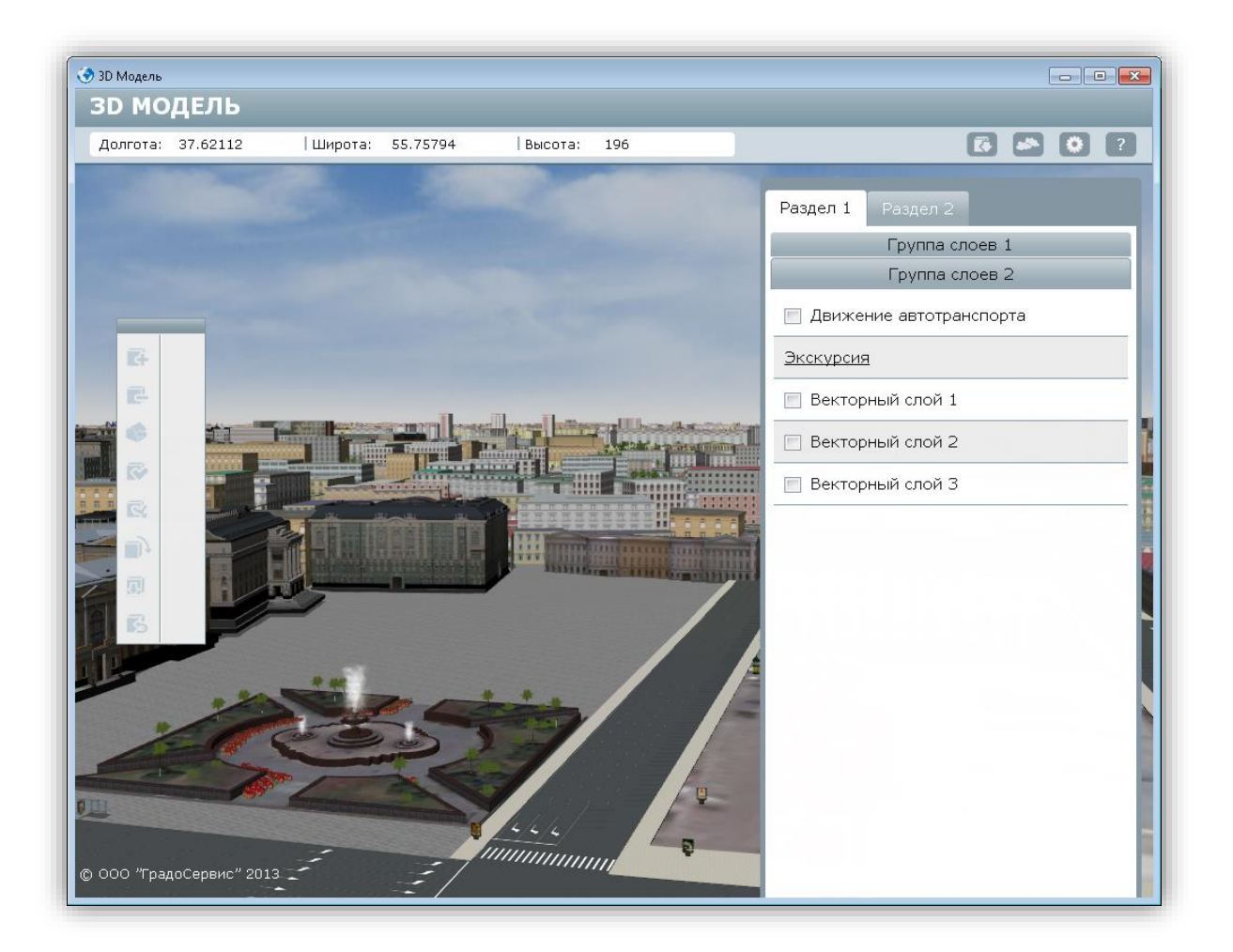

#### **Рисунок 10 – Удаление трехмерной модели**

<span id="page-14-1"></span>Для того чтобы изменения вступили в силу, следует нажать на кнопку меню

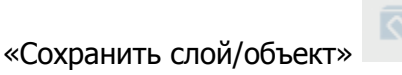

#### **4.2.1.3. Удаление объекта под курсором**

<span id="page-14-0"></span>Данный инструмент, в отличие от простого удаления объекта, предназначен для удаления стандартных домов, а не трехмерных моделей. Стандартные дома создаются по двумерным векторным данным и представляют собой контуры зданий с наложенными на них текстурами. Модели, в отличие от стандартных домов, создаются в программах трехмерного моделирования, таких, как 3ds Max, Sketchup и других.

Для удаления стандартного дома достаточно при включенной кнопке «Удаление

объекта под курсором» навести курсор на нужное строение и нажать на левую

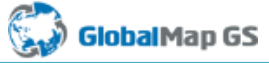

клавишу мыши один раз (**[Рисунок](#page-15-0) 11, [Рисунок](#page-16-2) 12**). Для успешного завершения процесса

удаления следует нажать кнопку «Сохранить слой/объект» .

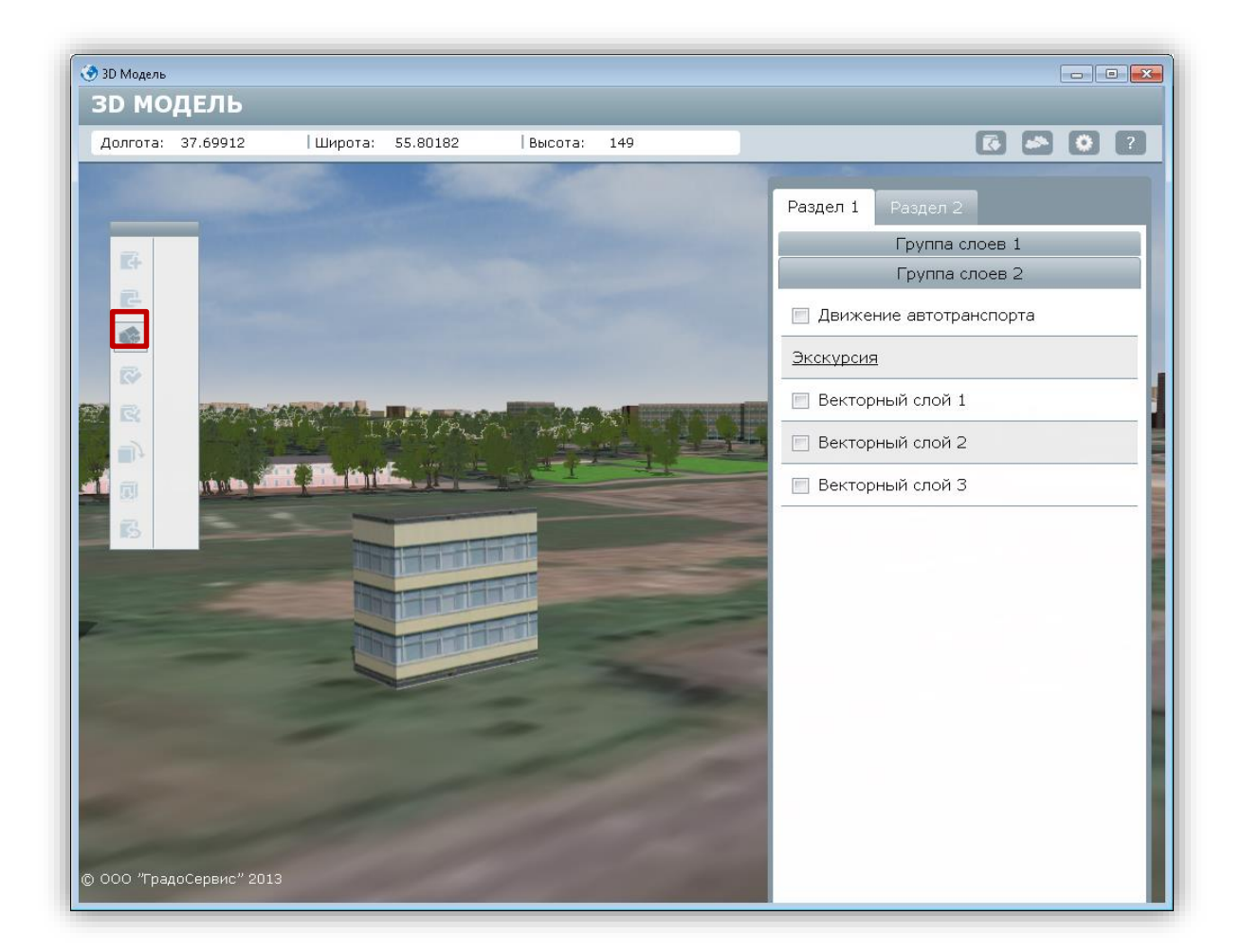

<span id="page-15-0"></span>**Рисунок 11 – Удаление объекта под курсором. Вид стандартных домов до удаления**

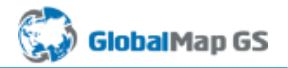

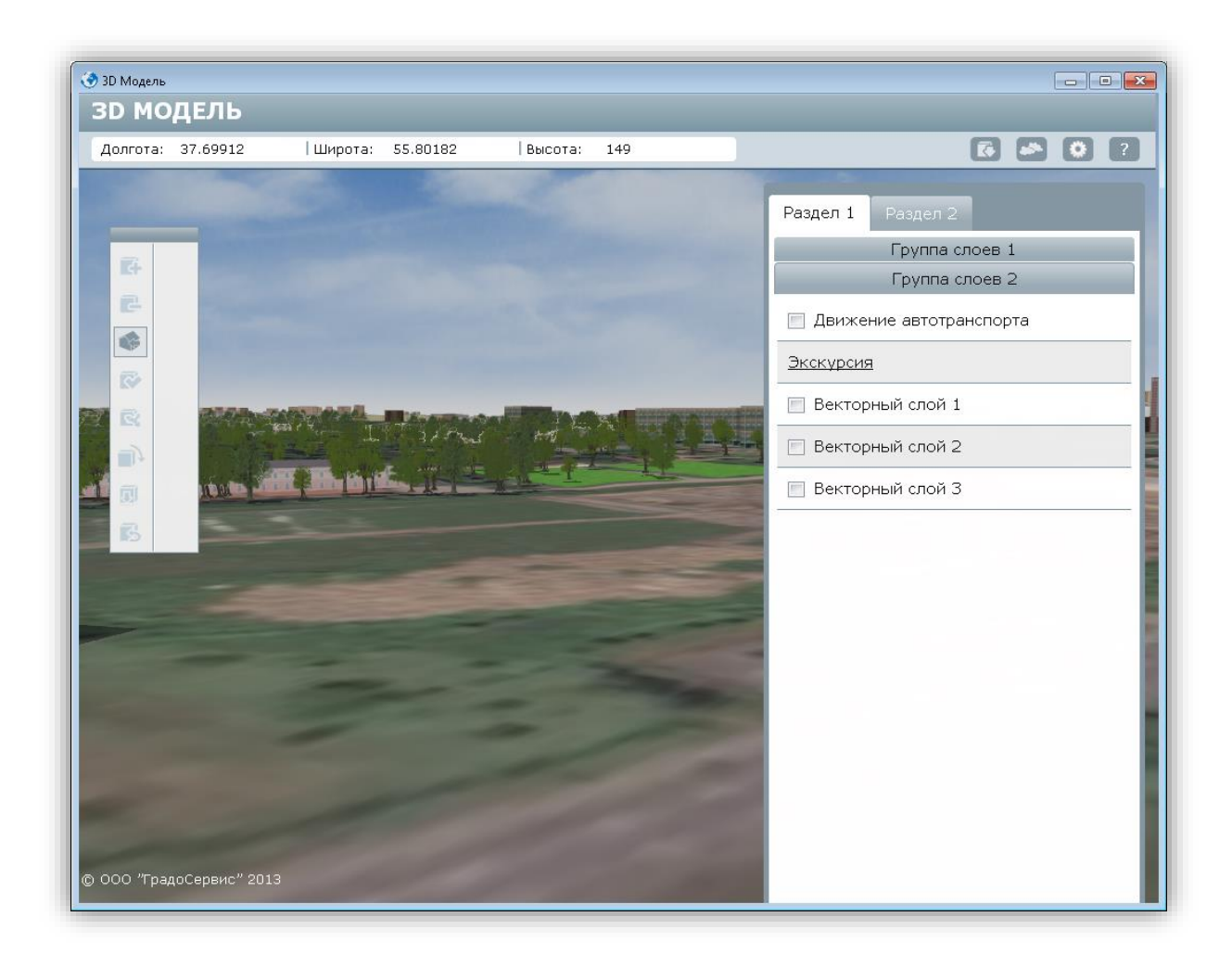

**Рисунок 12 – Удаление объекта под курсором. Вид после удаления**

## <span id="page-16-2"></span><span id="page-16-0"></span>**4.2.1.4. Сохранить слой/объект**

Кнопка «Сохранить слой/объект» предназначена для сохранения изменений после всех действий, произведенных над объектами.

#### <span id="page-16-1"></span>**4.2.1.5. Режим передвижения объекта**

Для перемещения объекта нужно выбрать его одинарным щелчком мыши и нажать на кнопку «Режим передвижения объекта».

На панели управления объектами появятся дополнительные кнопки с обозначением осей X, Y и Z (**[Рисунок](#page-17-0) 14**). При выборе любой из этих кнопок, откроется дополнительная строка с кнопками «Минус» и «Плюс», предназначенными для точного управления передвижением объекта

#### (**[Рисунок](#page-17-1) 13**).

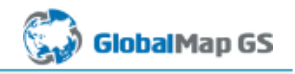

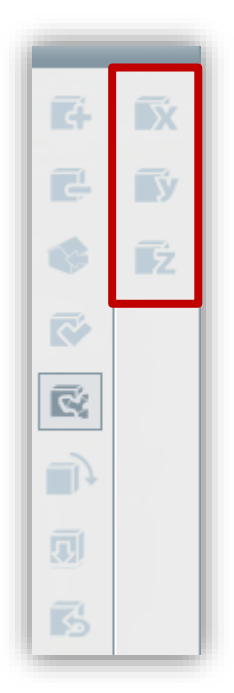

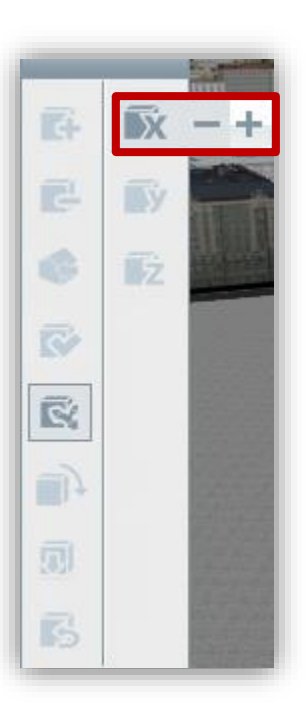

#### <span id="page-17-0"></span>**Рисунок 14 – Дополнительные кнопки с осями**

#### <span id="page-17-1"></span>**Рисунок 13 –Движение по оси Х.**

Программа позволяет передвигать объект двумя способами:

- 1. С помощью кнопок «Минус» и «Плюс», расположенными справа от панели с кнопками X, Y и Z:
	- Для передвижения объекта влево по оси Х или по оси Y нужно нажимать на знак «Минус» на панели управления.
	- Для передвижения объекта вправо по оси Х или по оси Y нужно нажимать на знак «Плюс» на панели управления.
	- Для передвижения объекта ниже по оси Z нужно нажимать на знак «Минус» на панели управления.
	- Для передвижения объекта выше по оси Z нужно нажимать на знак «Плюс» на панели управления.
- 2. С помощью мыши (при включенном режиме «Передвижение объекта» и выбранной кнопке X, Y или Z). Для этого необходимо выделить интересующий объект на сцене двойным нажатием левой клавиши мыши, и, не отпуская, переместить объект в нужное место.

Когда объект перемещен в соответствующее место, нужно нажать кнопку «Сохранить

объект/слой» для того, чтобы примененные изменения вступили в силу. Если же

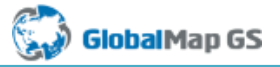

необходимо отменить внесенные изменения, следует нажать кнопку «Отменить изменения»

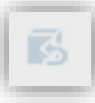

.

#### <span id="page-18-0"></span>**4.2.1.6. Режим вращения объекта**

Для вращения объекта нужно выбрать его одинарным щелчком мыши и нажать на

кнопку «Режим вращения объекта» .

На панели управления объектами появятся дополнительные кнопки с обозначением осей X, Y и Z (**[Рисунок](#page-18-1) 16**). При выборе любой из этих кнопок, откроется дополнительная строка с кнопками «Минус» и «Плюс», предназначенными для точного управления вращением объекта (**[Рисунок](#page-18-2) 15**).

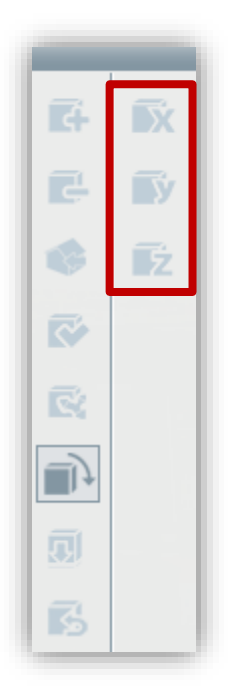

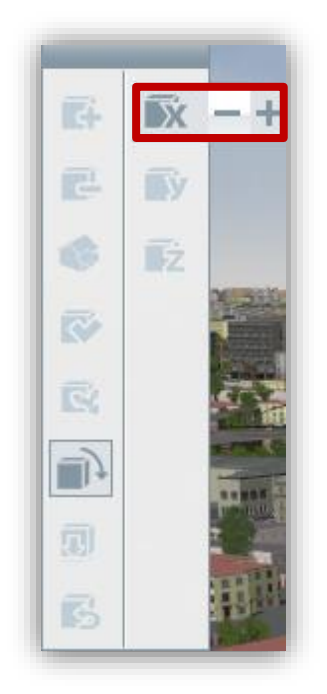

#### <span id="page-18-1"></span>**Рисунок 16 – Дополнительные кнопки с осями**

<span id="page-18-2"></span>**Рисунок 15 – Вращение по оси Х**

Аналогично передвижению, программа позволяет вращать объект двумя способами:

- 1. С помощью кнопок «Минус» и «Плюс», расположенными справа от панели с кнопками X, Y и Z:
	- Для вращения объекта влево по оси Х, Y или Z нужно нажимать на знак «Минус» на панели управления.

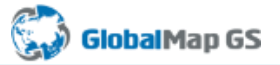

- Для вращения объекта вправо по оси Х, Y или Z нужно нажимать на знак «Плюс» на панели управления.
- 2. С помощью мыши (при включенном режиме «Передвижение объекта» и выбранной кнопке X, Y или Z). Для этого необходимо выделить интересующий объект на сцене двойным нажатием левой клавиши мыши, и, не отпуская, вращать объект в нужном направлении.

#### <span id="page-19-0"></span>**4.2.1.7. Приземление объекта**

Программа позволяет автоматически расположить трехмерную модель на поверхности земли. Для этого пользователю достаточно нажать кнопку «Приземлить

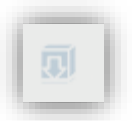

<span id="page-19-1"></span>

объект» на панели инструментов.

#### **4.2.1.8. Отмена изменений**

Для отмены действий, произведенных над трехмерной моделью, используется кнопка

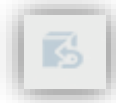

<span id="page-19-2"></span>«Отменить изменения» . Операция отмены не распространяется на удаление объектов (стандартных домов) под курсором.

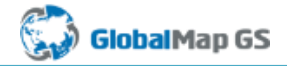

# **4.2.2. Управление атмосферой**

По мере удаления от поверхности Земли становится видна синяя дымка и карта облачности. Пользователь может их отключать, воспользовавшись кнопкой «Управление атмосферой»:

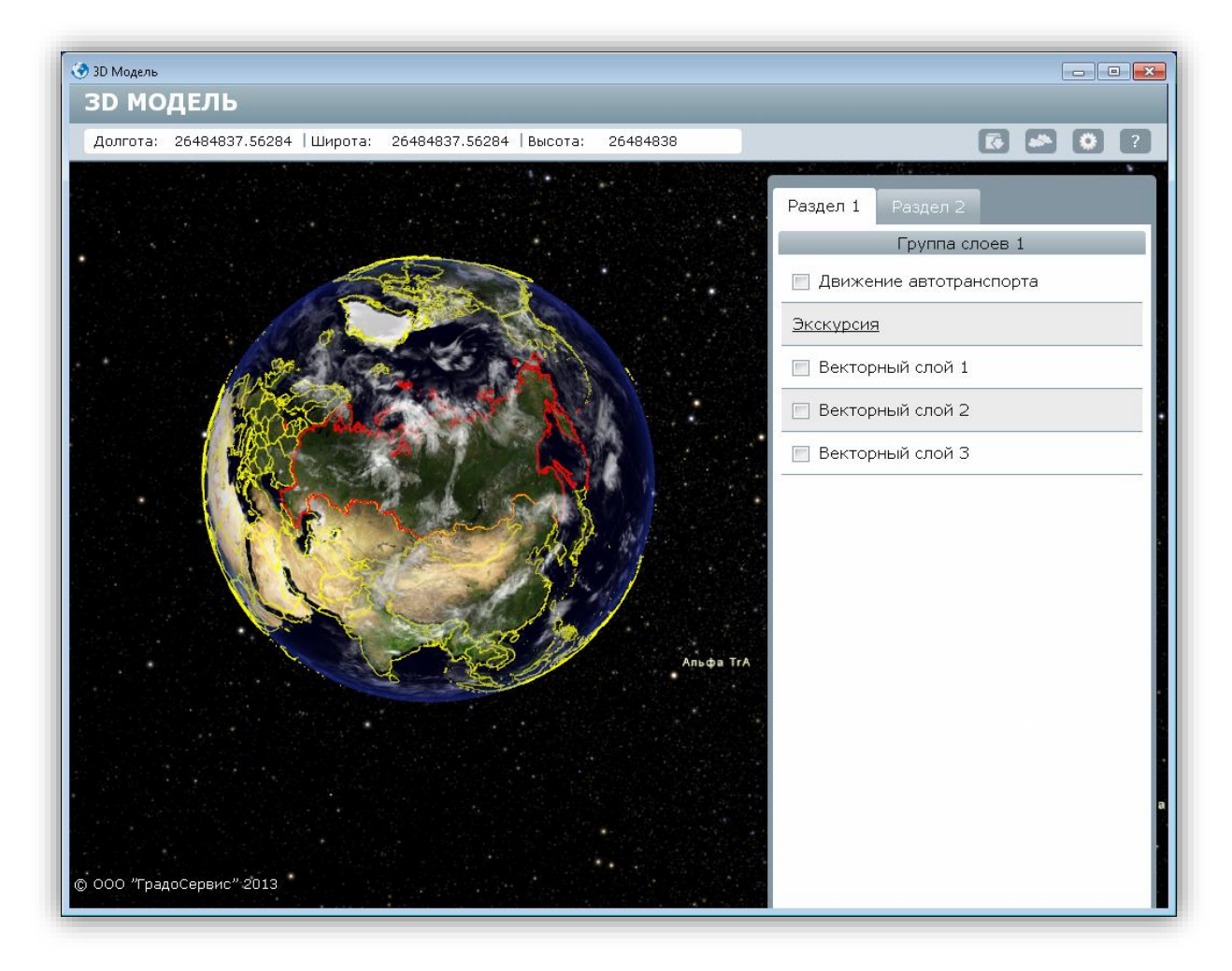

– Вид Земли при включенной карте облачности (**[Рисунок](#page-20-1) 17**).

<span id="page-20-1"></span><span id="page-20-0"></span>**Рисунок 17 – Вид Земли при включенной карте облачности**

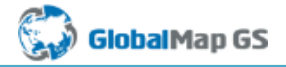

# **4.2.3. Управление настройками**

При нажатии на кнопку «Управление настройками» панели инструментов открывается окно настроек визуализации и навигации (**[Рисунок](#page-21-1) 18**):

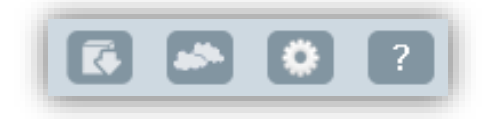

**Рисунок 18 – Окно Управление настройками**

<span id="page-21-1"></span>Оно содержит 4 вкладки:

- 1. Настройки;
- 2. Управление;
- 3. Отображение;
- 4. Астрономия.

# <span id="page-21-0"></span>**4.2.3.1. Вкладка «Настройки»**

Вкладка «Настройки» раздела меню «Сцена» предназначена для тонкой настройки качества отображения объектов сцены. При выборе данной вкладки откроется окно «Настройки» (**[Рисунок](#page-22-0) 19**).

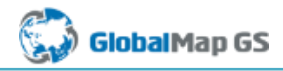

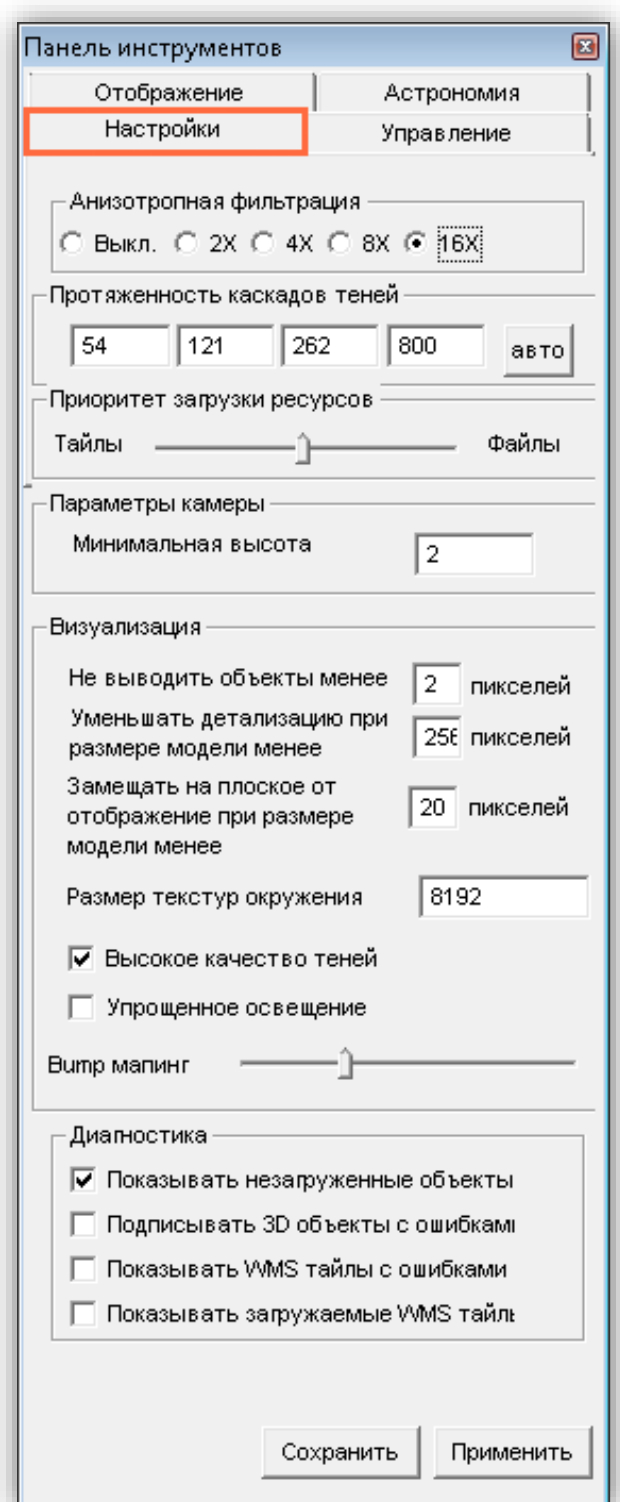

**Рисунок 19 – Окно «Настройки»**

<span id="page-22-0"></span>Параметр «Анизотропная фильтрация» отвечает за качество выводимых текстур объектов сцены, но также влияет на скорость работы. Если требуется хорошее качество визуализации текстур, выберите вариант «4x» и более. Если нужна высокая скорость отрисовки текстур, выберите вариант выключения анизотропной фильтрации.

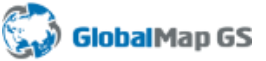

Параметр «Протяженность каскадов теней» отвечает за качество выводимых теней объектов сцены. Существует 4 каскада теней. Каждому каскаду соответствует диапазон расстояний до объекта, на котором он выводится. Эти расстояния задаются в соответствующих полях. Изменять расстояние для каждого каскада можно отдельно, вводя значения в соответствующие поля. Для автоматического расчета расстояния для всех каскадов необходимо ввести расстояние для последнего каскада и нажать на кнопку «Авто».

«Приоритет загрузки ресурсов» устанавливает, что будет загружаться в первую очередь при запуске программы, тайлы (квадратные фрагменты, на которые разбиваются растровые слои сцены) или файлы (трехмерные модели, текстуры домов и дорожных покрытий).

В «Параметрах камеры» задается минимальная высота, на которую может опуститься камера.

Область «Визуализация» включает в себя нижеперечисленные параметры:

- Параметр «Не выводить объекты менее n пикселей» задает размер объекта сцены в пикселях, при достижении которого объект становится невидимым;
- Параметр «Уменьшать детализацию при размере модели менее n пикселей» задает размер модели в пикселях, при котором начинает отрисовываться следующий уровень детализации объекта (менее детальный), если их задано несколько в одной трехмерной модели;
- Параметр «Замещать на плоское отображение при размере модели менее n пикселей» определяет размер объекта в пикселях, при котором истинная геометрия модели заменяется упрощенной, включающей в себя 3 плоскости: две из них перпендикулярны поверхности земли и друг другу и представляют собой виды слева и справа, третья плоскость параллельна земной поверхности (вид сверху). Замена на плоское отображение (так же, как и уменьшение детализации модели при отдалении) создана для оптимизации расхода видеопамяти и, как следствие, быстродействия Программы.
- Параметр «Размер текстур окружения» задает размер в пикселях текстур неба, облаков и т.д. (по умолчанию 8192);
- Параметр «Высокое качество теней» позволяет увеличить использование ресурсов видеокарты. При высоком качестве теней используется текстура тени 2048\*2048, а при обычном качестве – 1024\*1024;
- Параметр «Упрощенное освещение» используется для игнорирования бликовой компоненты света (specular), заданного в трехмерных моделях.

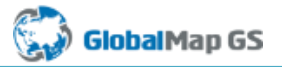

 Параметр «Bump мапинг» задает степень выраженности (оттиска) bump-текстур в трехмерных моделях.

Область «Диагностика» отвечает за выбор вариантов действий по диагностике трехмерных объектов с ошибками (показывать незагруженные объекты, подписывать 3Dобъекты с ошибками, показывать WMS файлы с ошибками, показывать загружаемые WMS файлы с ошибками, показывать сообщения об ошибках). При отсутствии галочек в трех последних полях объекты будут отображены на сцене без подписей о допущенных ошибках.

#### <span id="page-24-0"></span>**4.2.3.2. Вкладка «Управление»**

Вкладка «Управление» служит для назначения (изменения) клавиш, отвечающих за управление движением камеры. При выборе данной вкладки откроется окно «Управление» (**[Рисунок](#page-25-0) 20**).

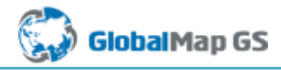

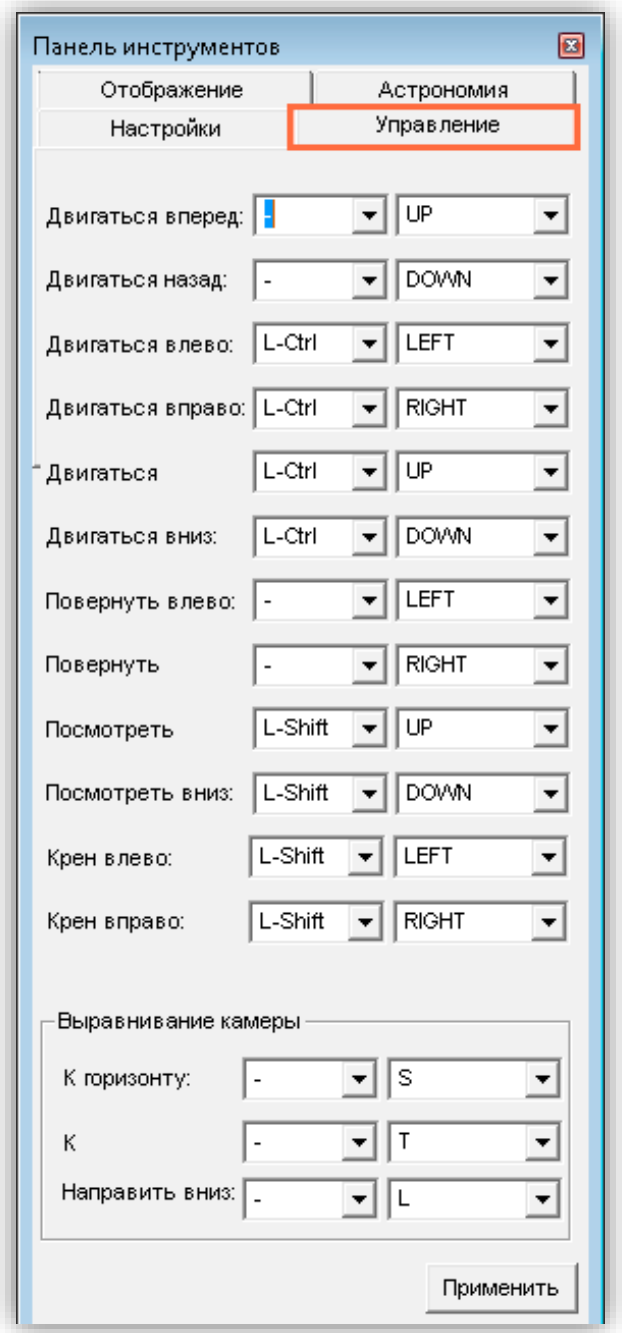

**Рисунок 20 – Окно «Управление**

<span id="page-25-0"></span>Можно назначить клавиши на управление следующими движениями камеры:

- двигаться вперед;
- двигаться назад;
- двигаться влево;
- двигаться вправо;
- двигаться вверх;
- двигаться вниз;

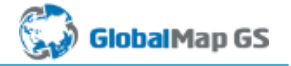

- повернуть влево;
- повернуть вправо;
- посмотреть вверх;
- посмотреть вниз;
- крен влево;
- крен вправо, а также клавиши на управление выравниванием камеры:
- к горизонту (параллельно поверхности);
- к поверхности (перпендикулярно к поверхности);
- направить вниз (относительно горизонта, если не включено автовыравнивание камеры во вкладке «Отображение»).

Вы можете назначить одну или две клавиши на каждое действие. Для назначения одной клавиши на действие необходимо в первом выпадающем списке, расположенном справа от наименования действия, выбрать вариант «Нет», а во втором выпадающем списке выбрать клавишу, отвечающую за данное действие. Для назначения комбинации двух клавиш на действие необходимо из первого выпадающего списка выбрать первую клавишу, из второго выпадающего списка – вторую.

По завершении процесса редактирования списка клавиш, отвечающих за движение и выравнивание камеры, нажмите кнопку «Применить».

#### <span id="page-26-0"></span>**4.2.3.3. Вкладка «Отображение»**

Вкладка «Отображение» предназначена для настройки автоматического выравнивания камеры, режима показа трехмерной сцены, диагностики объектов с ошибками, настройки контроля столкновений и времени отображения трехмерной сцены. При выборе данной вкладки откроется окно «Отображение» (**[Рисунок](#page-27-0) 21**).

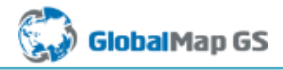

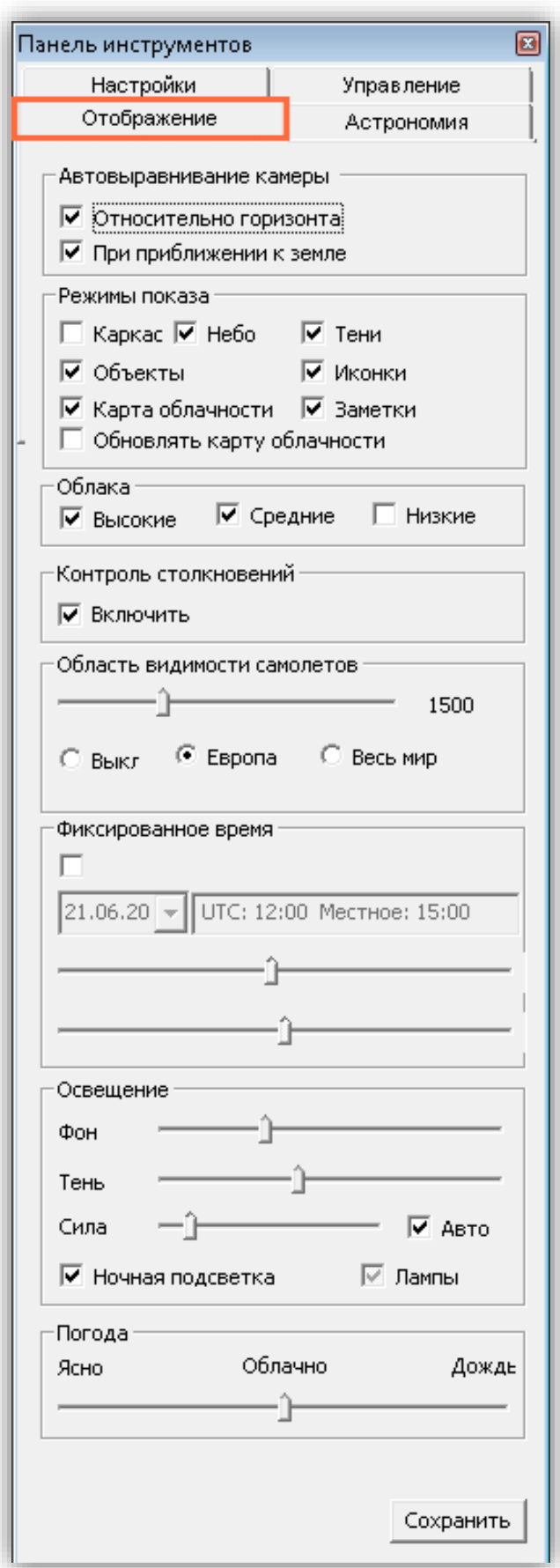

<span id="page-27-0"></span>**Рисунок 21 – Окно «Отображение»**

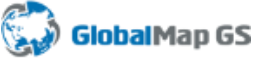

Параметр «Автовыравнивание камеры» отвечает за настройку автоматического выравнивания камеры относительно горизонта и поверхности земли. Можно также отключить автоматическое выравнивание камеры.

Параметр «Режимы показа» отвечает за включение и выключение некоторых элементов сцены (каркас, небо, тени, облака, карта облачности, объекты, иконки, заметки). При включенной опции «Обновлять карту облачности» с сайта **<http://xplanet.sourceforge.net/clouds.php>** раз в сутки поступают новые карты облаков в формате \* .jpeg. Режим показа «Каркас» также можно включить через раздел меню «Вид», пункт «Проволочная поверхность».

Параметр «Диагностика» отвечает за выбор вариантов действий по диагностике трехмерных объектов с ошибками (показывать незагруженные объекты, подписывать 3Dобъекты с ошибками, показывать WMS файлы с ошибками, показывать загружаемые WMS файлы с ошибками, показывать сообщения об ошибках). При отсутствии галочек в трех последних полях объекты будут отображены на сцене без подписей о допущенных ошибках.

Параметр «Контроль столкновений» отвечает за настройку контроля столкновений при движении по сцене. Включение контроля столкновений позволит избежать столкновений с трехмерными объектами при приближении к ним. Выключение контроля столкновений позволит «проходить через» трехмерные объекты при приближении к ним.

Параметр «Область видимости самолетов» позволяет менять высоту, с которой становятся видны самолеты, оборудованные ADS-B-транспондером, и область их отображения (Европа или весь мир). Наблюдение за летящими самолетами осуществляется в режиме реального времени. При наведении курсора на самолет и однократном нажатии левой клавиши мыши будет показана информация о рейсе, названии самолета и другие краткие сведения, нарисована кратчайшая геодезическая линия между аэропортами, включен режим слежения.

Параметры времени влияют на положение Солнца и Луны в трехмерной модели. По умолчанию включены текущее время и дата, выбранные в соответствии со временем и датой, настроенными на Вашем компьютере (реальным временем). Также Вы можете самостоятельно задать время года и суток, включив флаг «Фиксированное время».

Блок «Освещение» включает в себя параметры фона, тени, силы и ночной подсветки, которые можно настроить автоматически или вручную.

Параметр «Погода» позволяет менять погодные условия, включая облачность и дождь.

29

#### <span id="page-29-0"></span>**4.2.3.4. Вкладка «Астрономия»**

Вкладка «Астрономия» предназначена для настройки отображения объектов и навигации за пределами Земли. При выборе данной вкладки откроется окно «Астрономия» (**[Рисунок](#page-30-0) 22**).

Параметр «Размер спутников» определяет размер изображений спутников (максимально 30000 м). Данные о спутниках поступают с сайта [www.celestrak.com/NORAD/elements.](http://www.celestrak.com/NORAD/elements)

Параметры «Масштаб планет», «Масштаб астероидов», «Масштаб Луны и Солнца» влияют на степень преувеличения отображения космических тел на экране.

Изменение параметра «Детализация звездной карты» влияет на яркость звезд.

«Минимальный размер астероидов» определяет размер в километрах, начиная с которого астероиды начинают отображаться в трехмерной сцене.

Кнопки «Посмотреть на..»: Солнце, Луну, Землю, Меркурий, Венеру, Марс, Юпитер, Сатурн, Уран, Нептун, Полярную звезду, – поворачивают камеру и подлетают ближе к каждому из этих объектов. Данная функция дублируется в разделе меню «Вид» (пункт «Камера», «Направить камеру»). Кроме того, здесь можно подлететь к МКС и астероиду Vesta.

В окне «Астрономия» можно включать и выключать отображение астероидов, спутников, орбит планет, линий созвездий, мозаики звездного неба, информации о звездах. Для кратковременного включения/выключения режима показа мозаики и линий созвездий можно использовать горячую клавишу Shift. Для сохранения внесенных изменений необходимо нажать на кнопку «Сохранить».

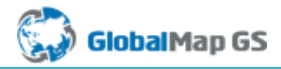

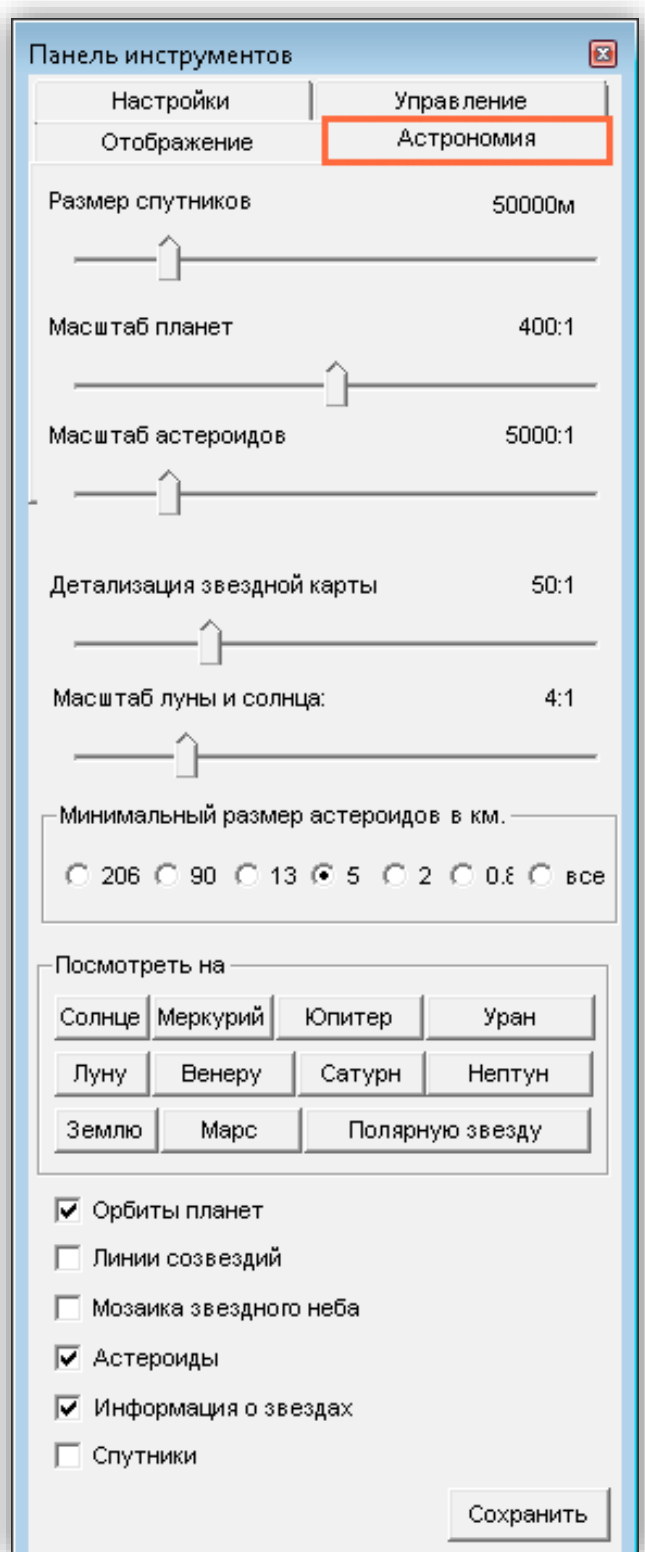

<span id="page-30-0"></span>**Рисунок 22 – Окно «Астрономия»**

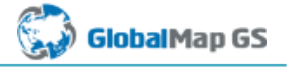

 $\overline{\mathbf{x}}$ 

## **4.3. Справка**

<span id="page-31-0"></span>При нажатии на кнопку «Справка» появляется окно, содержащее информацию о версии программы и ссылку на руководство (**[Рисунок](#page-31-2) 23**):

Справка

Версия программы 1.3 Руководство пользователя

ЗВ модель города Москвы создана в программе трёхмерного моделирования городов GlobalMap GS. Вы пользуетесь бесплатной версией программы.

В бесплатной версии вам предоставлена возможность работать с полной трёхмерной моделью города. Функции работы с объектами в бесплатной версии ограничены. Для использования всех возможностей GlobalMap GS вы можете заказать полную версию программы по ссылке - 3d.gradoservice.ru

По всем вопросам, связанным с программой, обращайтесь по адресу: info@gradoservice.ru.

Copyright © 2009-2014 ООО «ГрадоСервис». Все права защищены. Свидетельство об официальной регистрации программы для ЭВМ № 2010612081 от 19 марта 2010 года. Авторские права используемых библиотек и данных защищены лицензиями их правообладателей.

**Рисунок 23 – Окно справки**

## <span id="page-31-2"></span><span id="page-31-1"></span>**4.4. Списки слоев**

В правой части главного окна Программы расположено окно слоев

(**[Рисунок](#page-32-0) 24**), которое может содержать произвольное количество разделов и групп слоев внутри раздела. Разделы могут состоять из слоев, расположенных локально на компьютере, либо загружаемых с геопортала.

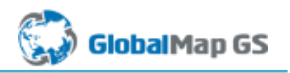

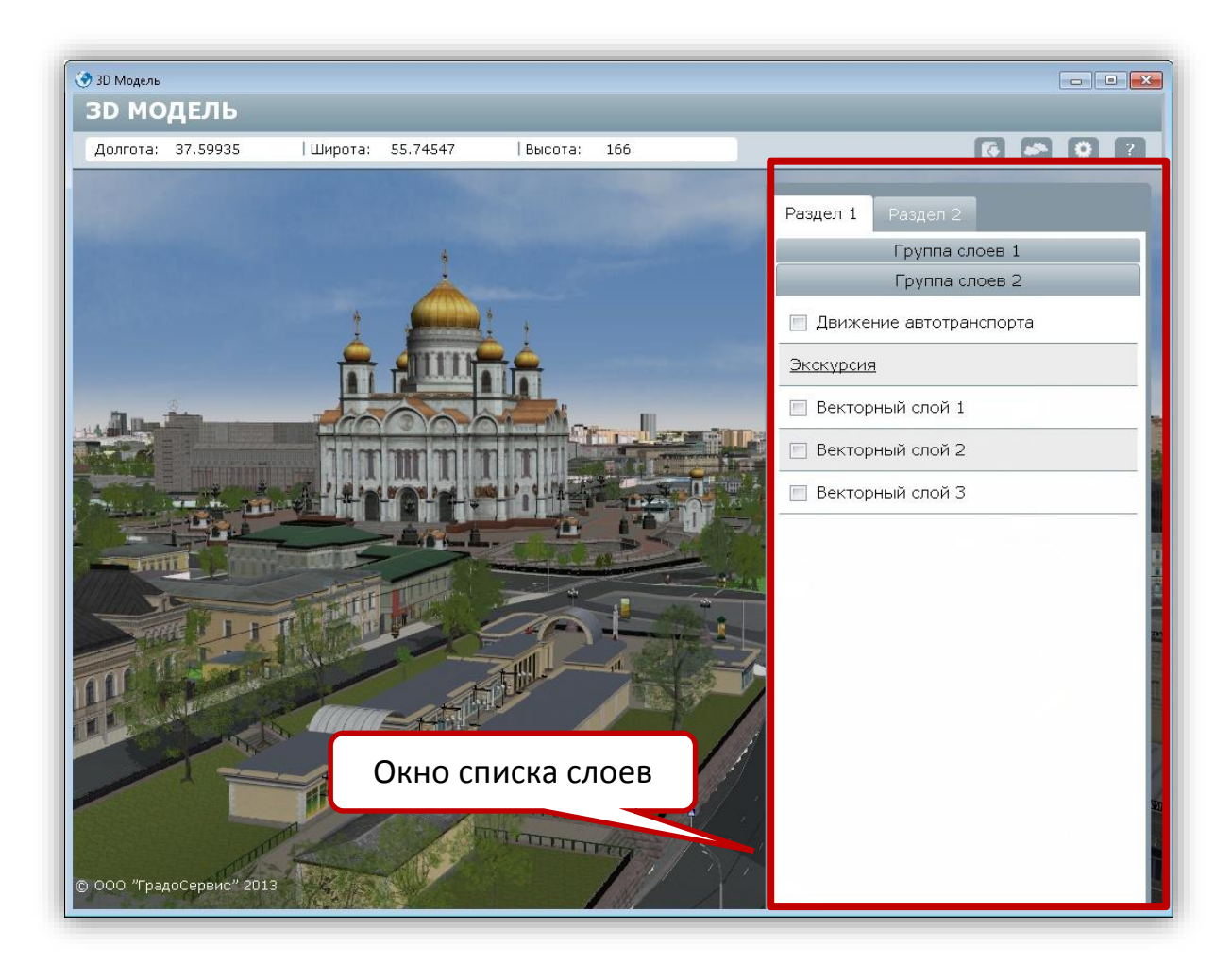

**Рисунок 24 – Окно списка слоев**

<span id="page-32-0"></span>Через окно слоев может осуществляться включение:

 движения автотранспорта – при условии наличия дорожной сети и файла трафика (**[Рисунок](#page-33-0) 25**);

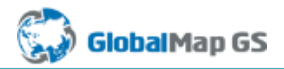

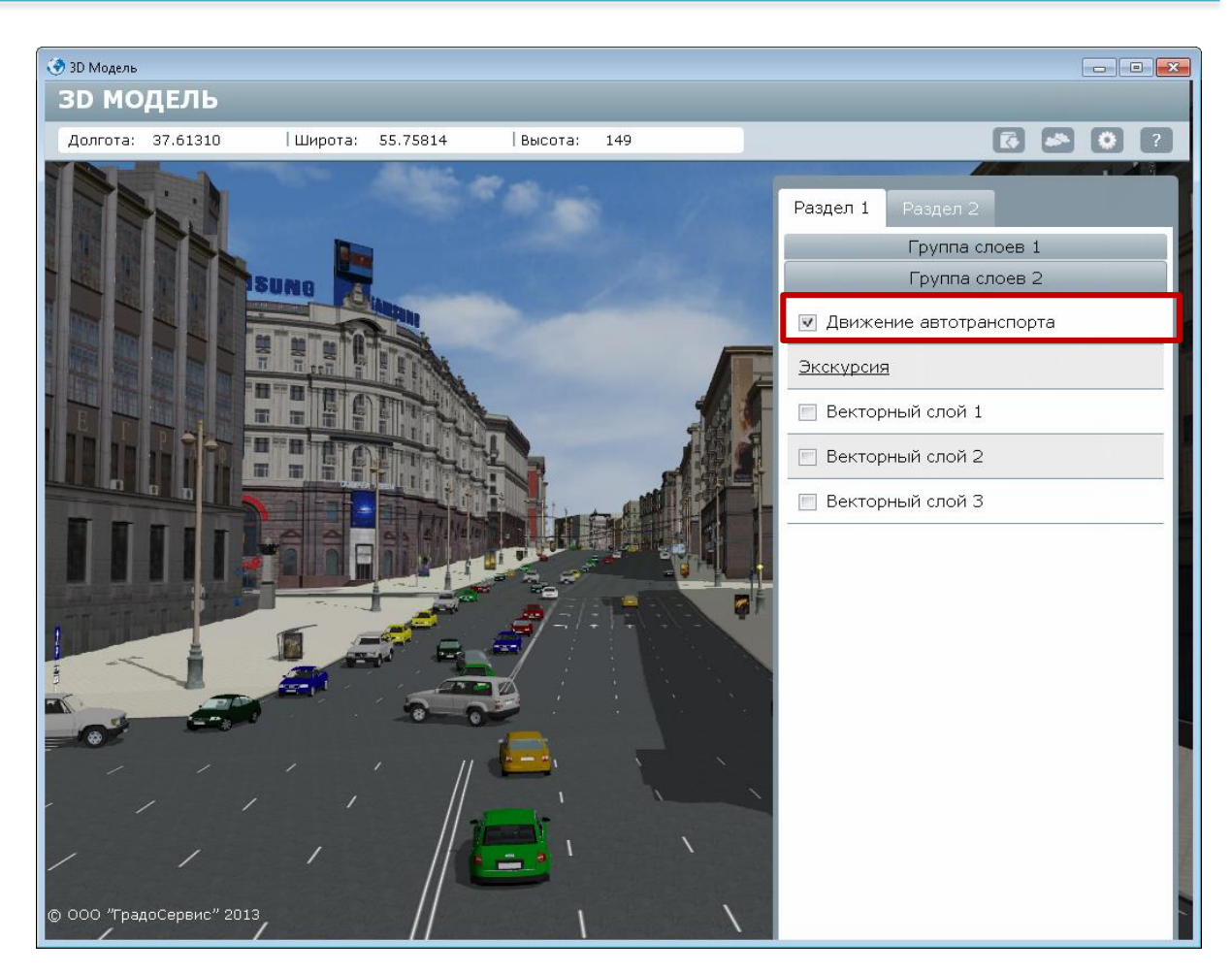

**Рисунок 25 – Включение движения автотранспорта**

- <span id="page-33-0"></span> экскурсий – камера-треков, содержащих информацию о ключевых точках маршрута и их координатах;
- слоев сцены:
	- векторных;
	- растровых (тематические слои, космические снимки, карты, планшеты);
	- слоев с растительностью;
	- слоев со стандартными домами;
	- слоев с трехмерными моделями.
- слоев геопортала:
	- векторных;
	- растровых.

Чаще всего через интерфейс подключаются/отключаются векторные двумерные слои, необходимые для анализа, но мешающие визуальному восприятию трехмерной сцены при просмотре экскурсий.

С каждым разделом и группой слоев может быть ассоциирован камера-трек перелета. Можно включать автоматические подлеты к середине каждого отдельного слоя.

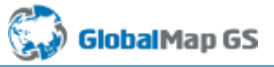

Изменение содержимого разделов и групп слоев, а также параметров отображения каждого слоя (в том числе и подлеты к нему) осуществляется администратором вне интерфейса Программы.

## <span id="page-34-0"></span>**5. Завершение работы в Программе**

Для выхода из Программы нажмите на кнопку «Закрыть», находящуюся в правом верхнем углу окна Программы. Если изменения, внесенные в слои или положение отдельных трехмерных моделей в платной версии Программы, не были сохранены, то при закрытии на экран выйдет следующее сообщение (**[Рисунок](#page-34-1) 26**).

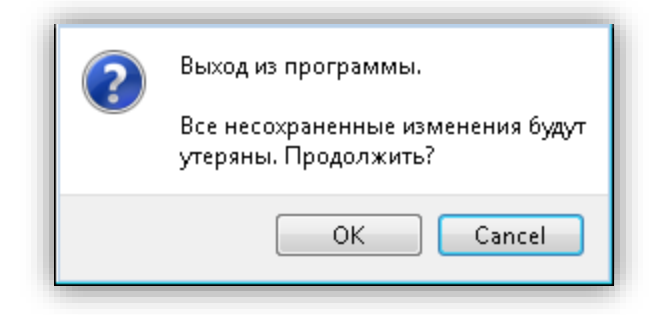

#### **Рисунок 26 – Выход из программы**

<span id="page-34-1"></span>Если Вы хотите сохранить результаты работы, нажмите на кнопку «Cancel» и вернитесь во вкладку «Управление объектами» панели инструментов и нажмите на кнопку «Сохранить объект/слой». Если Вы не хотите сохранять внесенные изменения, нажмите на кнопку «ОК».